# ポータルサイトの利用

『ポータルサイト』は、ログインすることで自身にとって重要なキャンパス内の情報 を表示する個人向けウェブページです。

ポータルサイトでは、

・授業の休講、補講情報を確認 ・大学、学部の行事を確認

・履修の登録、確認(ウェブ履修) ・大学からのお知らせを確認

などを行う事が出来ます。

以下では、パソコンでアクセスした場合の画面で説明します(スマホでアクセスした 場合には、スマホ用のウェブページが表示されます)。

### 1.アクセス方法

Edge や Chrome などのブラウザーで以下の URL にアクセスします。

#### https://portal.off.tcu.ac.jp/

『共通認証システム』(ログイン画面)が表示されます。

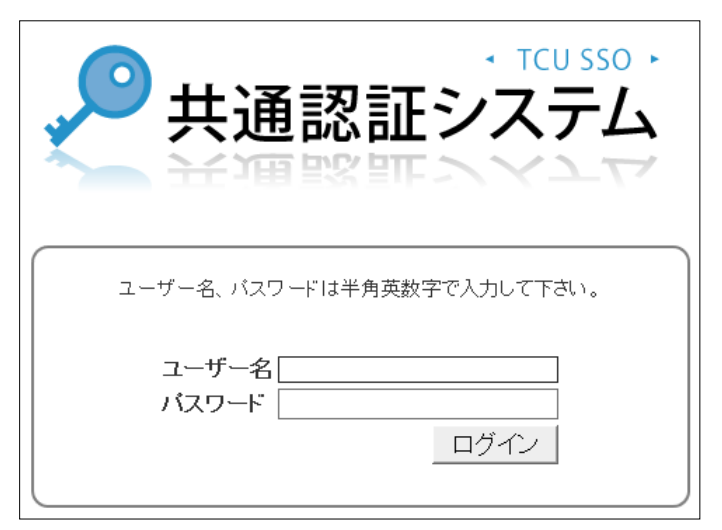

2.ログイン

ログイン画面で、TCU アカウントのユーザーID(ユーザー名)とパスワードを入力し、 [ **ログイン** ] をクリックします。

1

ポータルのホーム画面が表示されます。

# 3.ポータルサイトのホーム画面

ホーム画面では、スケジュールやお知らせを確認することができます。各項目をクリ ックすれば、それぞれの情報にアクセスすることができます。

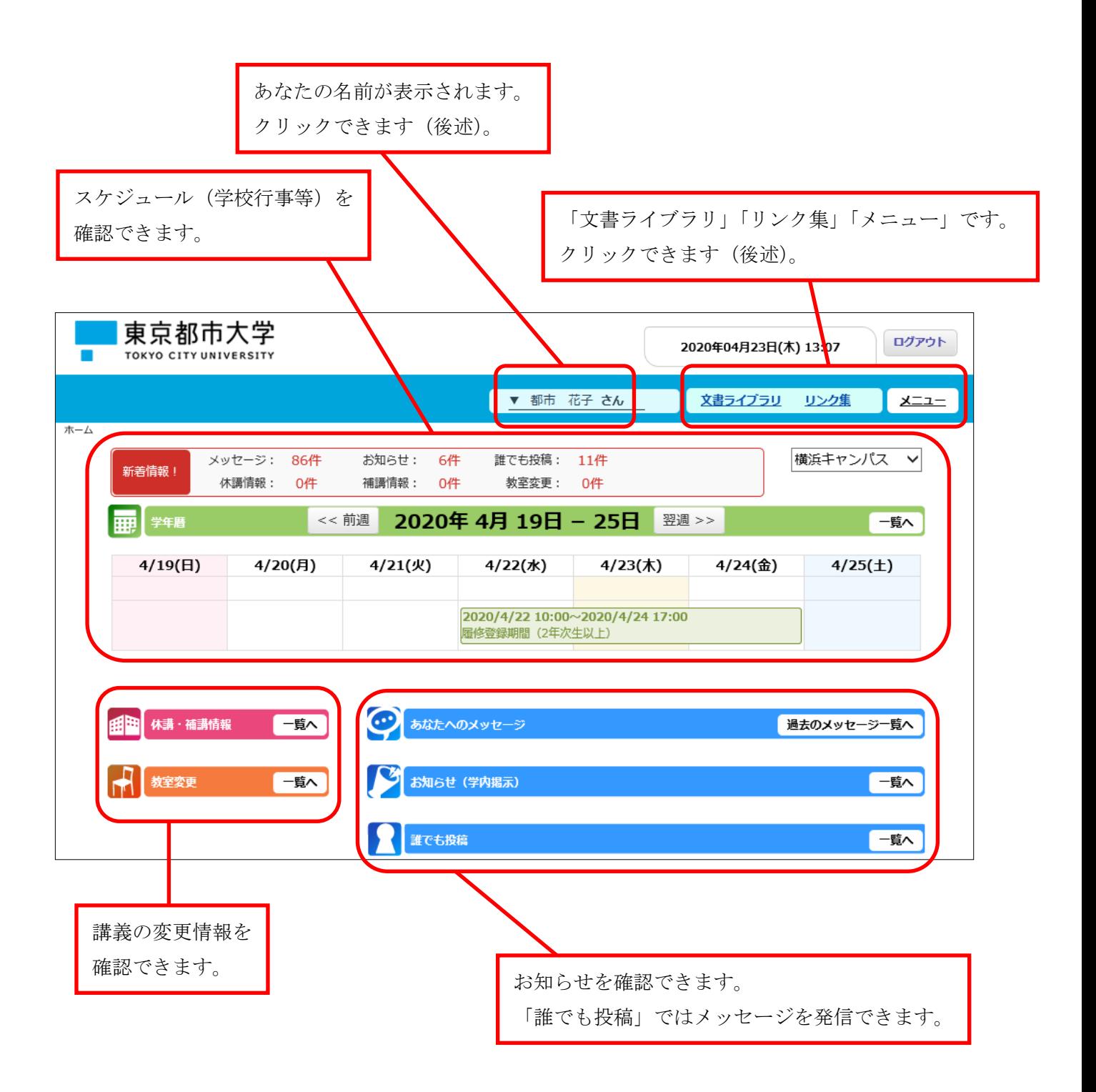

## ◆名前のリンク

名前をクリックすると、以下のようなメニューが表示されます。

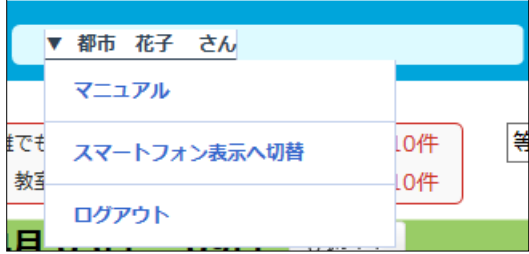

「ログアウト」をクリックすると、ポータル利用を終了します。ホーム画面の右上に 表示されている ロクアウト ボタンでも終了できます。

◆文書ライブラリ X書ライブラリ

「文書ライブラリ」をクリックすると、以下のように事務局の部署名の一覧が表示さ れます。さらにカテゴリー分けされた項目をクリックしていくと、当該部署で提供し ている文書(ファイル)をダウンロードできます。

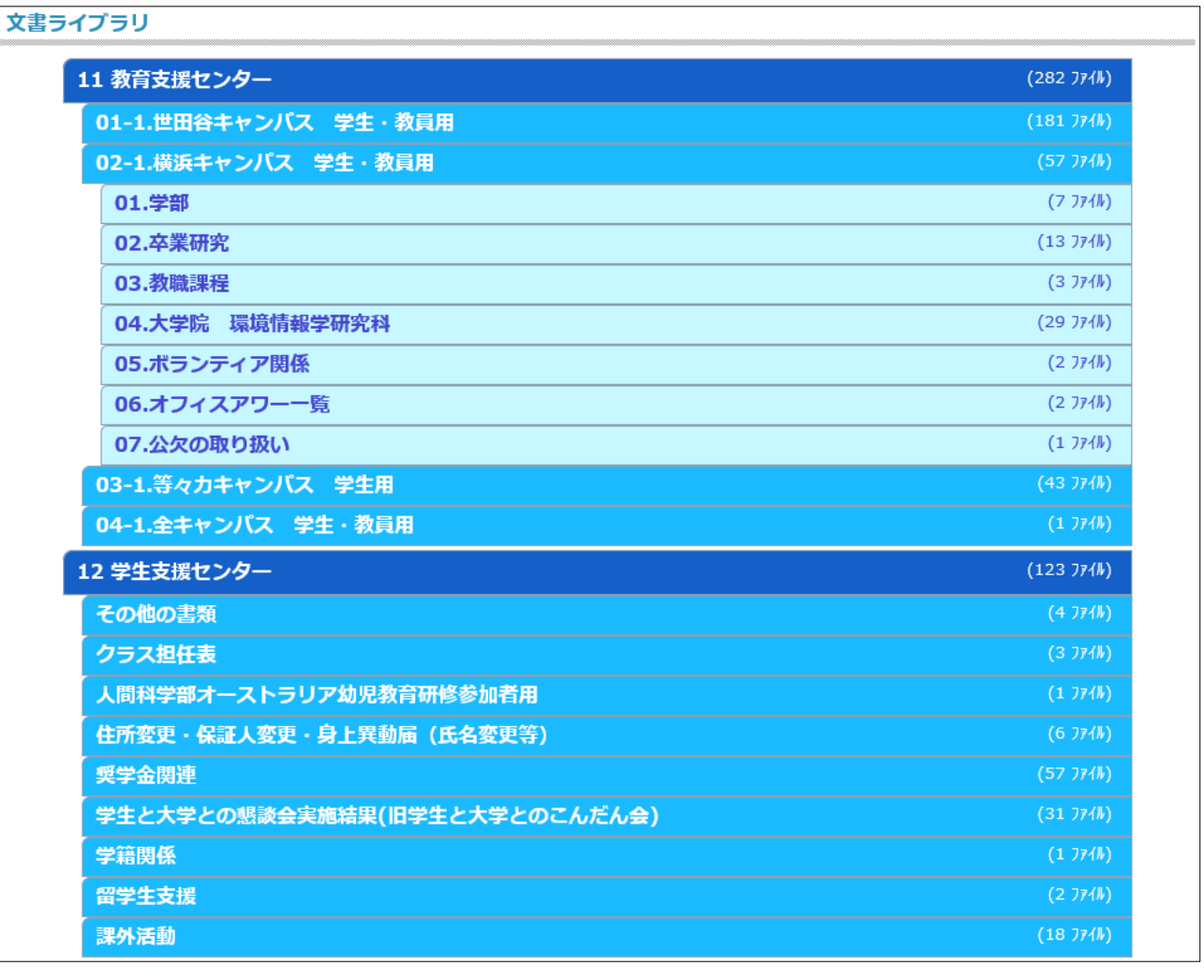

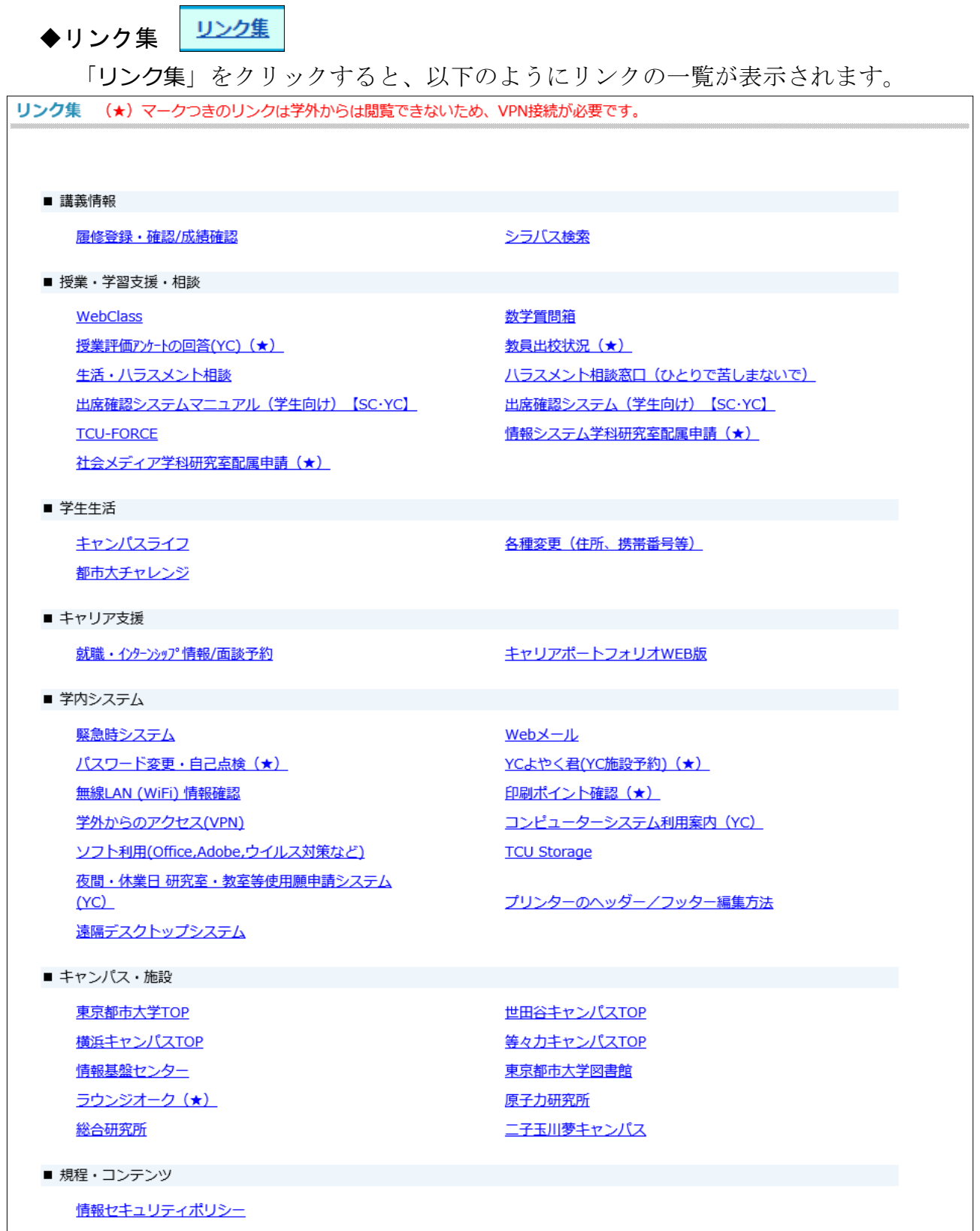

リンクをクリックすると各システムを利用できます。履修登録システムや授業支援 システム(WebClass)へのリンクもここにあります。なお、ここに表示されるリン クは、変更されることがあります。

4

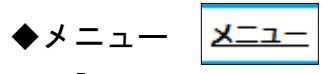

「メニュー」をクリックし、さらに「ポータル」をクリックすると、以下のメニュー が表示されます。

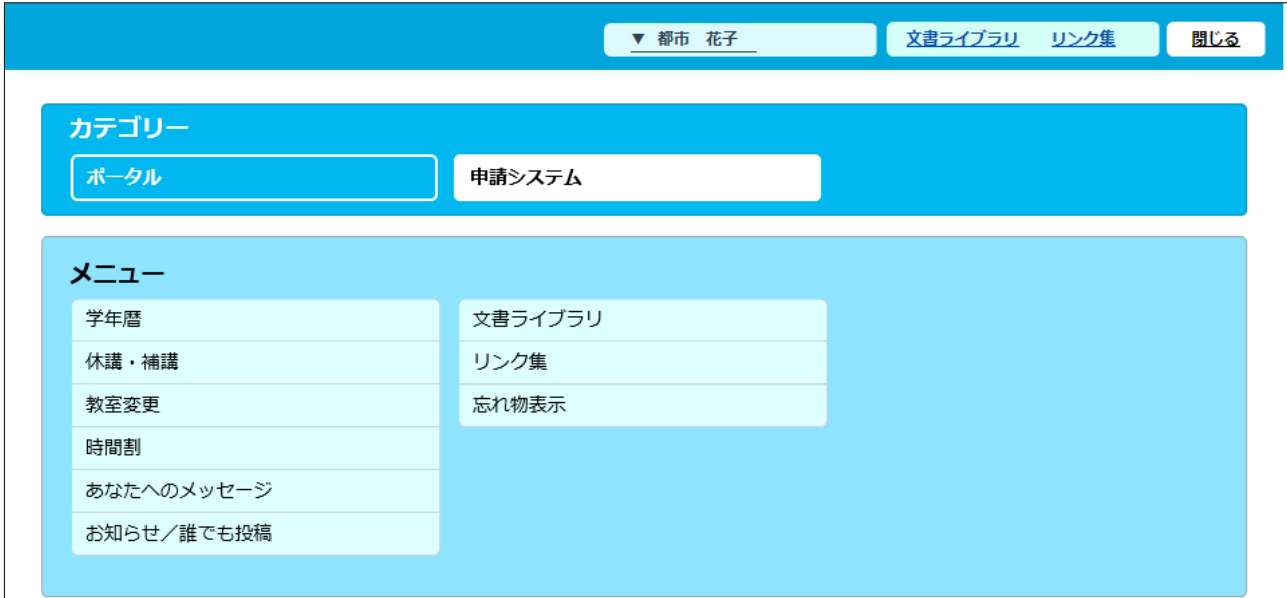

メニューに表示されている「休講・補講」や「時間割」をクリックすると、それぞれ のウェブページが表示されます。ホーム画面の下のほうにある、各項目の「一覧へ」ボ タンをクリックした時に表示されるページと同じです。

一覧が表示されると右上の「メニュー」は「閉じる」に変わります。これをクリック すると表示されているメニューが非表示となります。

## ◆休講・補講、教室変更

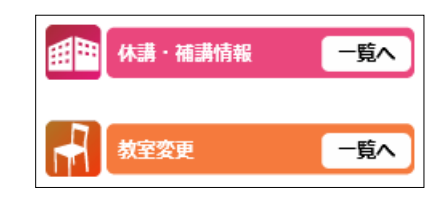

授業の変更情報を確認できます。「休講・補講」や「教室変更」の文字をクリックする と、当日の情報が表示されます。該当情報が無い場合には、「休講·補講に関するお知ら せはありません。」のように表示されます。

「休講・補講」や「教室変更」の「一覧へ」をクリックするとその時点で登録されて いる変更情報の一覧が表示されます。情報が多い時には検索することもできます。

## ◆あなたへのメッセージ、お知らせ、誰でも投稿

大学からのお知らせや教員や学生の投稿メッセージを確認できます。

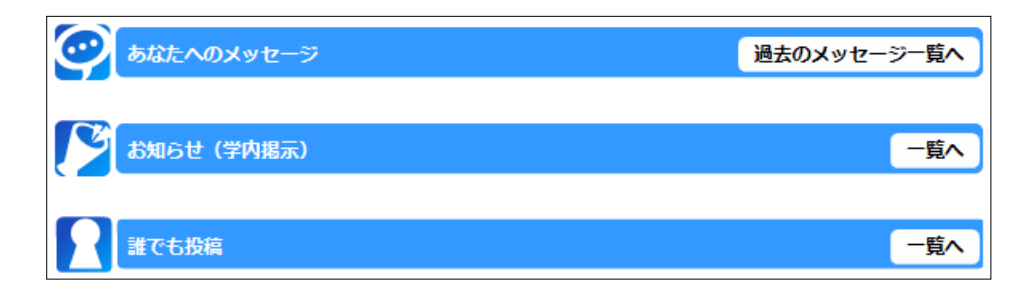

#### ◇あなたへのメッセージ

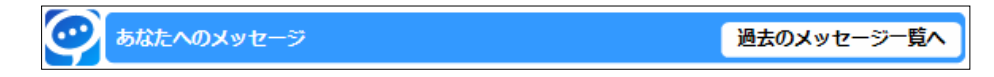

大学から特定の学生宛に送られたメッセージがあり、そのメンバーに皆さんが含ま れている場合には、ここにメッセージの一覧が表示されます(書き出しの文章も一部 表示されます)。件名をクリックすると「受信詳細」のページが表示され、メッセージ の内容(本文)を確認することができます。既読のメッセージはホーム画面に表示さ れなくなります。

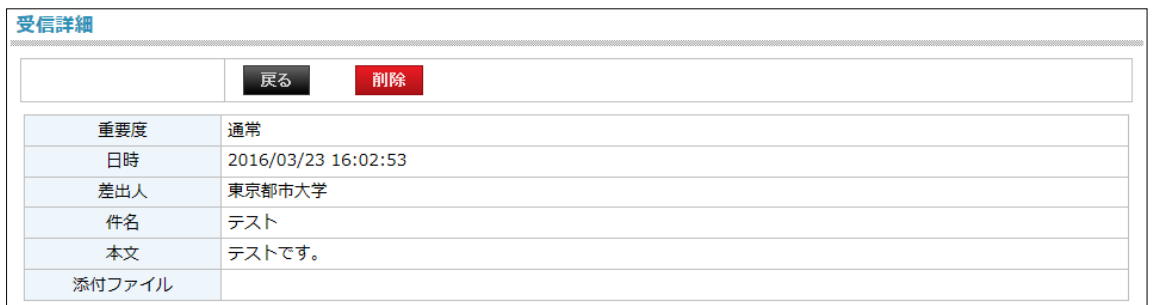

「過去のメッセージ一覧へ」をクリックすると、「個人宛メッセージ」のページが表示 され、既読も含めてメッセージを確認できます。メッセージが多い時には、件名や差 出人で検索することもできます。

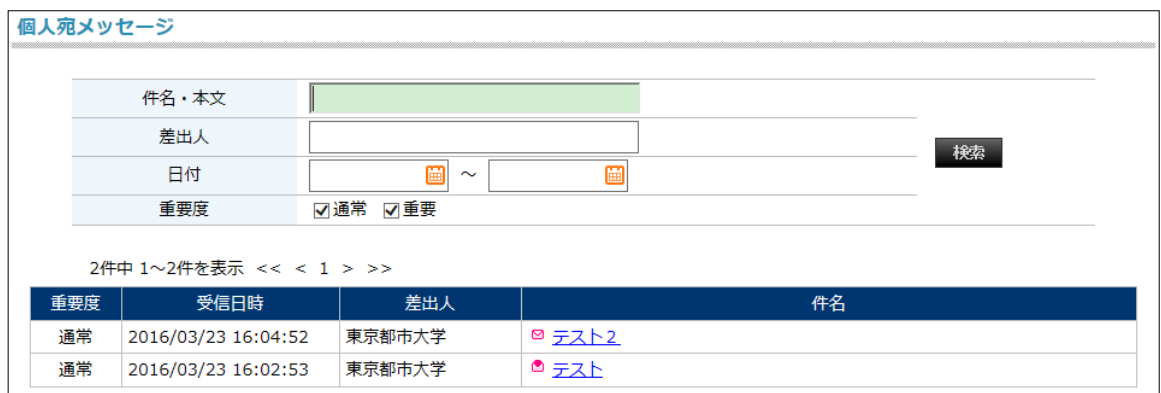

◇お知らせ

お知らせ (学内掲示)

大学からみなさんへのお知らせです。お知らせは新しいものから順に表示されます。

一覧へ

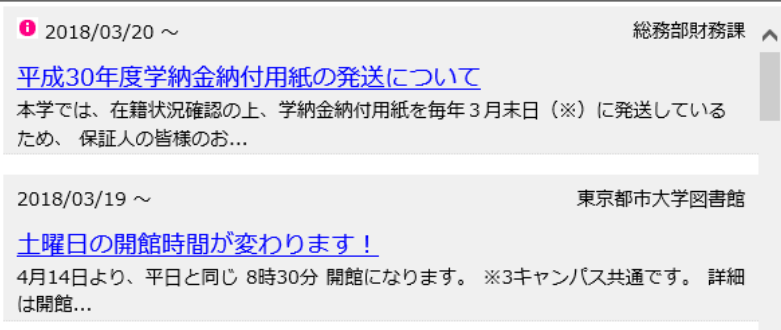

件名をクリックすると、「お知らせ/誰でも投稿」の本文ページが表示され、お知らせ の内容(本文)を確認することができます。

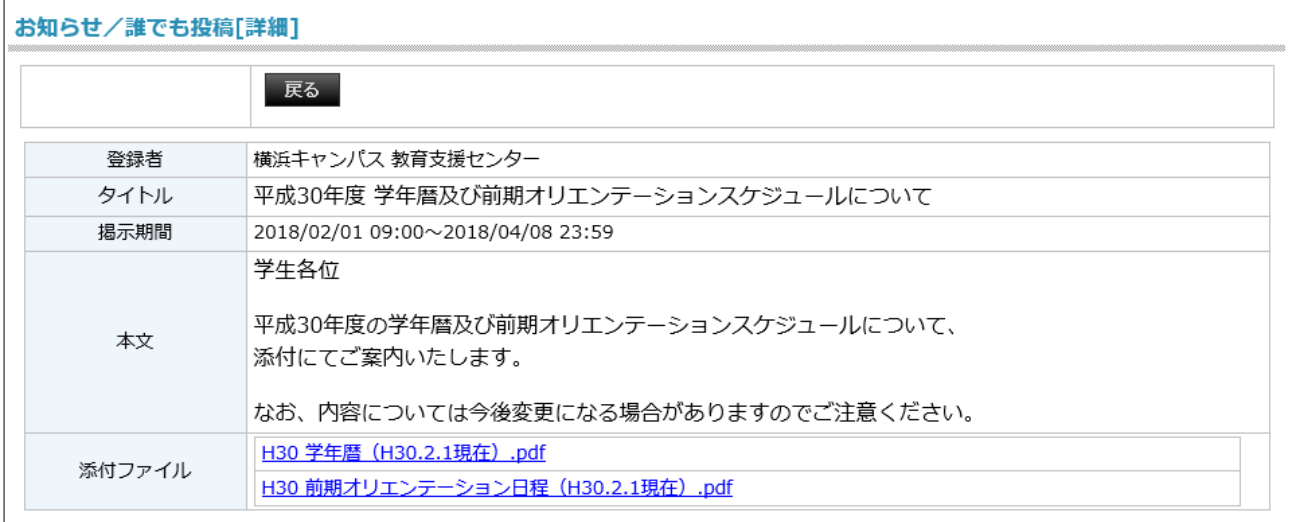

一定数以上のお知らせが溜まるとホーム画面では見られなくなります。「一覧へ」を クリックすると、「お知らせ/誰でも投稿」の一覧ページが表示されます。お知らせが多 い時には、タイトルや掲示期間で検索することもできます。

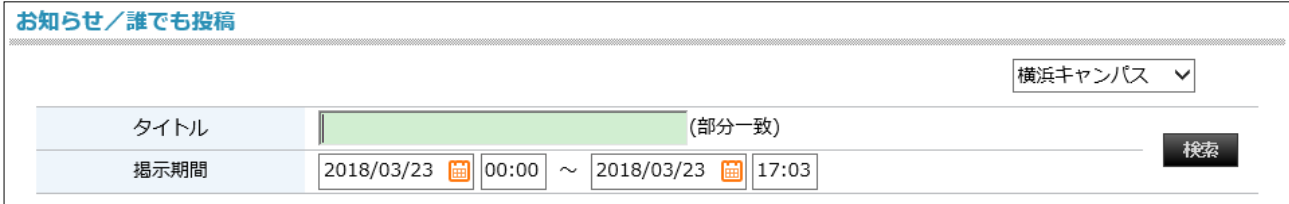

## ◇誰でも投稿

誰でも投稿 一覧へ

教員や学生が発信(投稿)するお知らせです。投稿されたお知らせは新しいものか ら順に表示されます。件名をクリックすると、「お知らせ/誰でも投稿」の本文ページが 表示され、お知らせの内容(本文)を確認することができます。

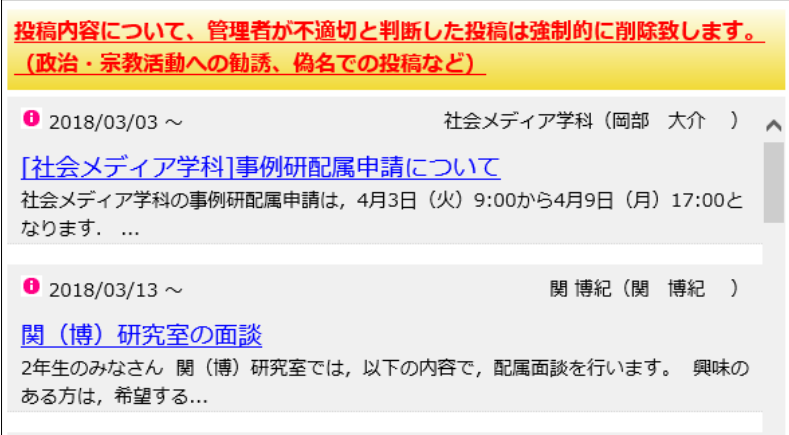

一定数以上の投稿が溜まるとホーム画面では見られなくなります。「一覧へ」をクリ ックすると、「お知らせ/誰でも投稿」の一覧ページが表示されます。投稿が多い時には、 タイトルや掲示期間で検索することもできます。

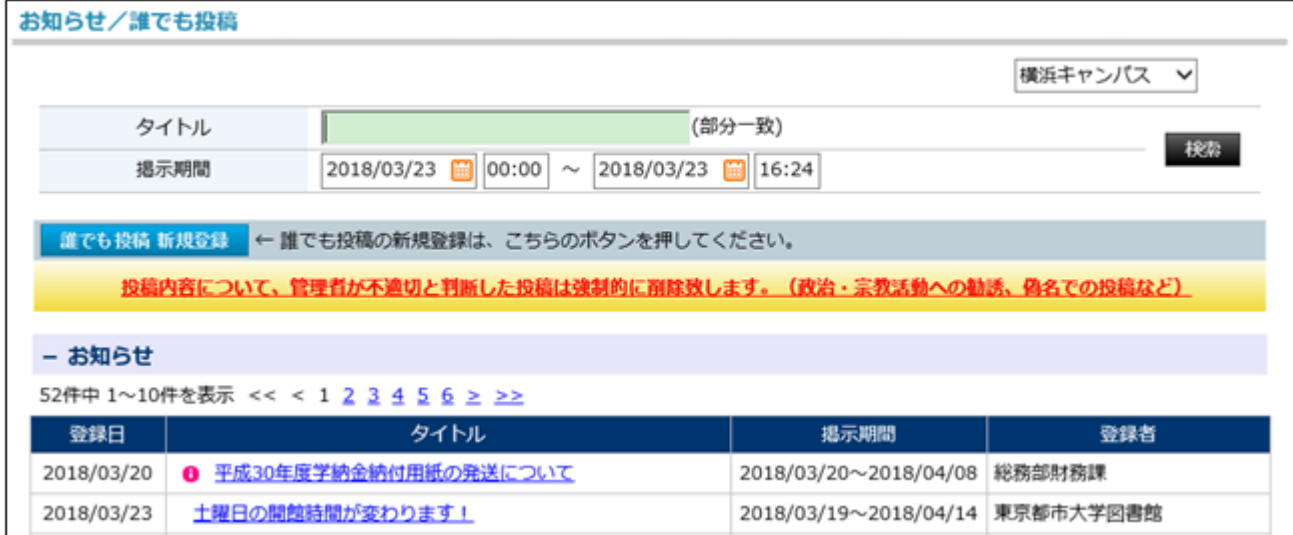

このページにある「誰でも投稿 新規登録」をクリックすると、メッセージの発信を 行えます。メッセージを発信する際には、都市大のコンテンツ倫理綱領を遵守してく ださい。